[Microsoft Ex](http://www.unav.es/cti/manuales/excelXP/www.unav.es)cel XP

**[1. Introducción](#page-1-0)** 

**[2. Empezar a trabajar con Excel](#page-2-0) [2.1. Hacer un nuevo documento](#page-2-1)** 

**[2.2. Guardar el documento](#page-2-2)** 

**[3. Introducir Información en la hoja de Cálculo](#page-3-0) [3.1. Cortar, copiar y pega](#page-3-1)** 

**[3.2. Series y Listas](#page-4-0)** 

**[4. Seleccionar una fila, columna u hoja de cálculo completa](#page-4-1)  [5. ¿Cómo variar las celdas de la hoja de cálculo?](#page-4-2) [5.1. Variar el ancho de columna o el grosor de fila](#page-4-3)** 

**[5.2. Insertar o eliminar una fila o una columna](#page-5-0)** 

**[6. Dar formato a la información](#page-5-1) [6.1.Barra de formato](#page-5-2)** 

**[6.2. Formato](#page-6-0)** 

**[7. Introducir Cálculos](#page-8-0) [7.1. Repetición de cálculos: llenados automáticos](#page-9-0)**

**[7.2. Presentar fórmulas en pantalla](#page-10-0)** 

**[8. Referencias absolutas y referencias relativas](#page-10-1) [9. Mensajes de error más frecuentes](#page-10-2)  [9.1. #¡valor!](#page-10-3)** 

**[9.2. #¡div/0!](#page-11-0)** 

**[9.3. #¡ref!](#page-11-1)** 

**[9.4. ###](#page-11-2)** 

**[9.5. #¿Nombre?](#page-11-3)** 

**[10. Crear un gráfico en Excel](#page-11-4)  [10.1. Crear un gráfico nuevo](#page-11-5)**  **[10.2. Eliminar un gráfico de una hoja de cálculo](#page-12-0)** 

**[10.3. Hacer un gráfico en una ventana independiente](#page-12-1)** 

**[10.4. Cambiar el tipo de gráfico](#page-12-2)** 

**[10.5. Agregar un título de gráfico o un rótulo de datos](#page-12-3)** 

**[10.6. Agregar leyenda a un documento de Excel](#page-13-0)** 

**[11. Impresión de un documento de Excel](#page-13-1)  [11.1. Establecer área de impresión](#page-13-2)** 

**[11.2. Preparar página](#page-13-3)** 

**[11.3. Presentación Preliminar](#page-16-0)** 

**[11.4. Imprimir](#page-17-0)** 

**[12. Módulo de Base de Datos](#page-17-1) [12.1. Introducir los datos](#page-17-2)** 

**[12.2. Ordenar la base de datos](#page-18-0)**

**[12.3. Buscar y reemplazar](#page-19-0)**

**[12.4. Extraer registros con filtro](#page-19-1)**

**[12.5. Eliminar un filtro de una lista](#page-19-2)** 

**[13. Libro de trabajo](#page-19-3)** 

**[13.1. Duplicar una hoja de cálculo](#page-19-4)** 

**[13.2. Trabajar con todos los datos del libro de trabajo](#page-19-5)** 

#### <span id="page-1-0"></span>**1. Introducción**

La hoja de cálculo Excel de Microsoft es una aplicación integrada en el entorno Windows cuya finalidad es la realización de cálculos sobre datos introducidos en la misma, así como la representación de estos valores de forma gráfica. A estas capacidades se suma la posibilidad de utilizarla como base de datos.

Excel trabaja con hojas de cálculo que están integradas en libros de trabajo. Un libro de trabajo es un conjunto de hojas de cálculo y otros elementos como gráficos, hojas de macros, etc. El libro de trabajo contiene 16 hojas de cálculo que se pueden eliminar, insertar, mover, copiar, cambiar de nombre,...

Cada una de las hojas de cálculo Excel es una cuadrícula rectangular que tiene 16.384 filas y 256 columnas. Las filas están numeradas desde el uno y las columnas están rotuladas de izquierda a derecha de la A a la Z, y con combinaciones de letras a continuación. La ventana muestra sólo una parte de la hoja de cálculo. La unidad básica de la hoja de cálculo es una celda. Las celdas se identifican con su encabezamiento de columna y su número de fila. La hoja de cálculo se completa introduciendo texto, números y fórmulas en las celdas.

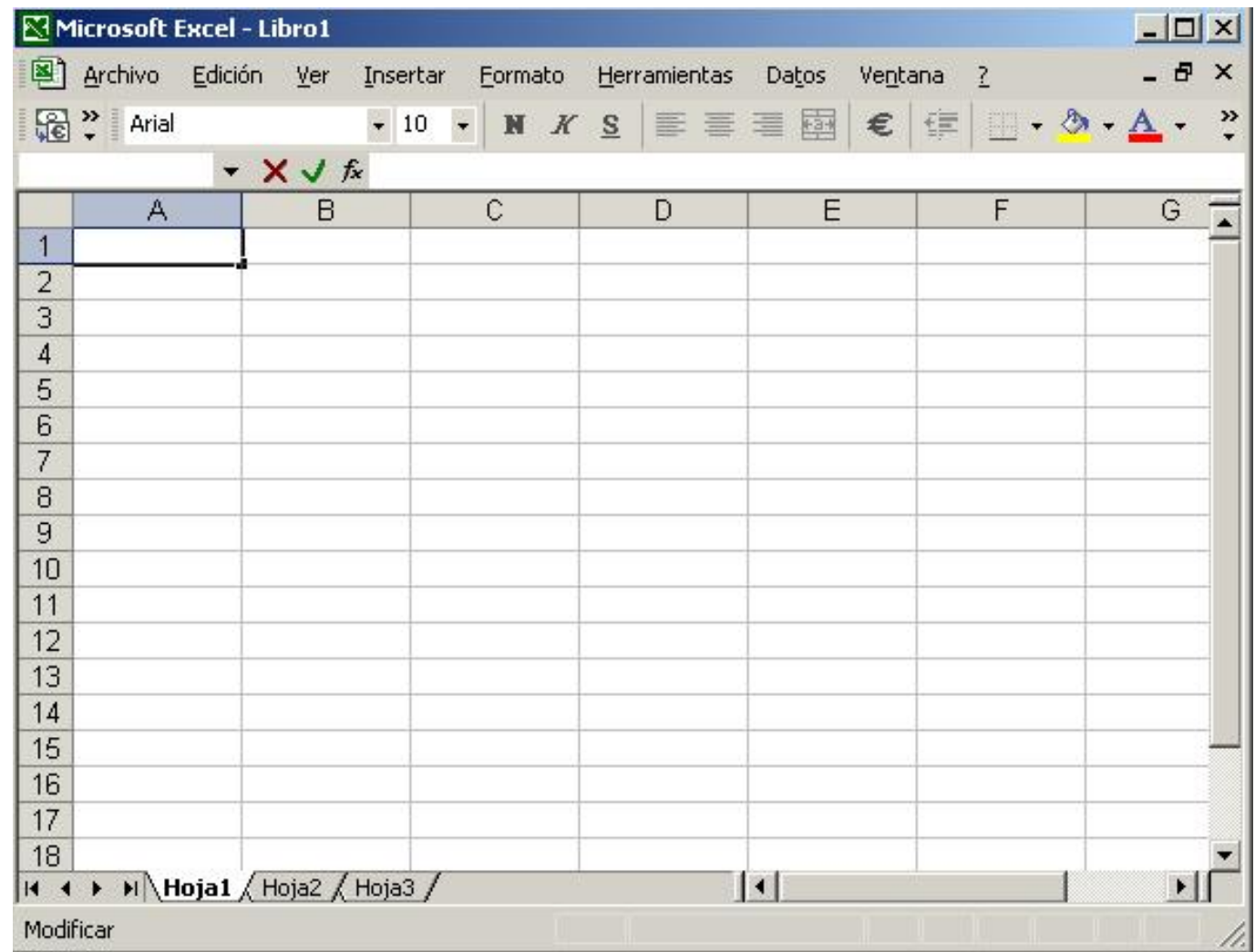

Con Excel pueden hacerse distintos tipos de trabajos: Hojas de Cálculo, Bases de Datos y Gráficos, de lo que se tratará en este manual, pero también Macros (un documento similar a una hoja de cálculo que contiene grupos de instrucciones para realizar tareas específicas).

#### <span id="page-2-0"></span>**2. Empezar a trabajar con Excel**

Si es la primera vez que va a trabajar con Excel deberá hacer un doble clic sobre el icono de la aplicación. El icono lo encontrará probablemente en la ventana de programas de Microsoft Office. La aplicación Excel se identifica con el icono:

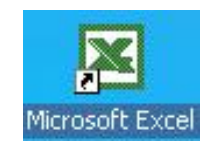

#### <span id="page-2-1"></span>**2.1. Hacer un nuevo documento**

Para crear un nuevo libro de trabajo se debe elegir dentro del menú Archivo la opción Nuevo. También se

puede crear un nuevo libro pulsando el botón de página en blanco que esta dentro de la barra estándar  $\Box$ . Con cualquiera de estas dos opciones aparecerá un nuevo libro con una hoja en blanco. A través del menú Insertar podrá introducir en su libro más hojas de cálculo, macros o gráficos.

#### <span id="page-2-2"></span>**2.2. Guardar el documento**

Es aconsejable guardar el documento por primera vez antes de empezar.

Lo habitual en ordenadores de uso compartido es guardarlo en discos flexibles. Este paso se debe hacer sólo una vez por documento. Cuando haya guardado el documento en el lugar deseado (su disco) y con el nombre que se haya querido darle bastará con guardar los cambios en el mismo documento de forma más sencilla.

## **2.2.1. Guardar el documento por primera vez: Guardar como**

Lo hará una vez por documento. Esta operación grabará no solo la hoja de cálculo con la que se está trabajando sino el libro completo con todas sus hojas. Excel dará automáticamente al nombre del documento una extensión ".xls".

Se elige del menú Archivo|Guardar como. Una vez elegido Guardar como..., aparecerá en la pantalla lo que se denomina un cuadro de diálogo: en él se dará nombre al documento y se elegirá el directorio donde se desea guardar. Para guardarlo haga clic en el botón Guardar.

#### **2.2.2. Guardar un documento ya creado: Guardar**

La opción Archivo|Guardar, se utiliza para almacenar en el documento los cambios realizados desde la última vez que se guardó.

Es importante guardar los cambios en su documento cada cierto tiempo, pues si no se guardan y la máquina se apaga por cualquier razón se perderá toda la información no guardada. Utilizando el ratón, se puede grabar directamente el libro que tenga en pantalla

haciendo clic en el botón que representa el disquete dentro de la barra estándar  $\blacksquare$ .

#### **2.2.3. Abrir un documento ya creado**

Si en lugar de crear un nuevo documento se quiere abrir uno ya guardado debe elegirse Archivo|Abrir y aparecerá un cuadro de diálogo donde se puede localizar el documento, se selecciona y se pulsa Abrir. También puede realizar esta operación haciendo clic sobre este

 $botón$  $\mathbb{E}$ 

## <span id="page-3-0"></span>**3. Introducir Información en la hoja de Cálculo**

Son las celdas de la hoja de cálculo las que deben contener la información. Dentro de una celda de Excel puede haber dos tipos de información: datos y fórmulas. La información introducida será interpretada como una fórmula siempre que el primer carácter introducido sea un signo igual (=). En otro caso, será interpretada como dato, que puede ser numérico o de texto. La información tecleada se introduce en cada momento en la celda que se encuentre seleccionada a través de la barra editora de texto de la parte superior del documento y se edita en la celda cuando se indica el fin de edición. Una celda está seleccionada cuando tiene el contorno más grueso, y para seleccionarla hay que hacer un clic sobre ella. El

fin de edición se indica con un clic en el icono correspondiente de la barra editora  $\blacksquare$ , pulsando la tecla retorno de carro o la tecla Intro que se encuentra en el teclado numérico. A continuación, se van a utilizar los siguientes datos como ejemplo para el resto del manual.

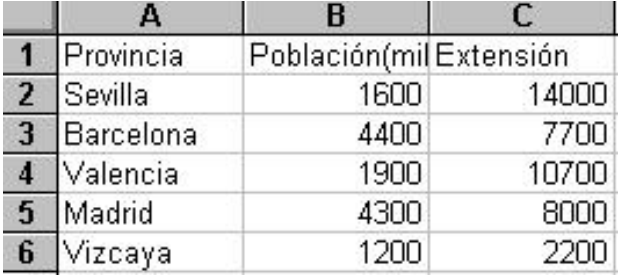

#### <span id="page-3-1"></span>**3.1. Cortar, copiar y pega**

Estas tres funciones son muy útiles para trabajar con los datos de una manera rápida y práctica.

Cortar: para cortar un objeto primero hay que seleccionarlo y luego seleccionar Edición|Cortar. Al hacer esto arrancamos los datos de una casilla y tendremos que señalarle al ordenador donde queremos pegarlos. Para

esto situamos el cursor en la casilla donde deseemos y seleccionamos Edición|Pegar. Copiar: esta función es muy similar a la de Cortar, con la diferencia de que los datos no desaparecen del lugar original, sino que son duplicados, en el lugar que se señale.

La opción Pegar  $\Box$  se puede realizar sin necesidad de desplegar el menú, ya que en la barra de herramientas está.

# <span id="page-4-0"></span>**3.2. Series y Listas**

Excel tiene la posibilidad de llenar las casillas con datos automáticamente. Esto se puede realizar de dos modos, cada uno es para un tipo de datos distinto.

Seleccionando Edición|Llenar|Series saldrá esta ventana en la que se puede elegir entre los distintos tipos de series y el incremento que se quiere que haya entre un dato y otro.

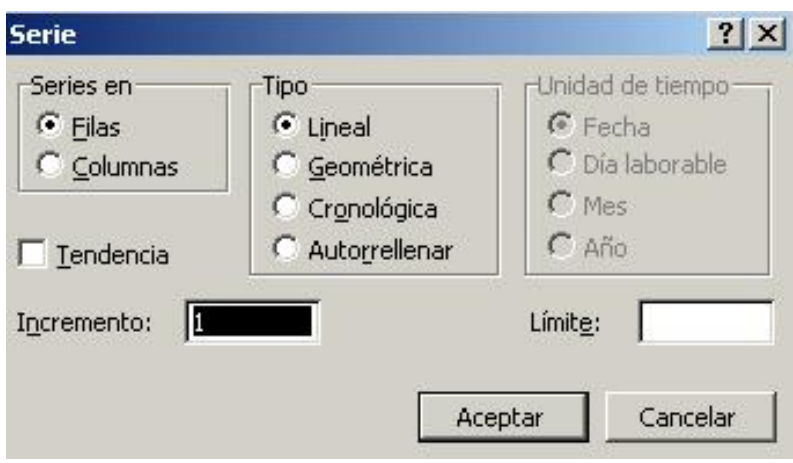

Otra forma de introducir datos si los datos son numéricos se realiza del siguiente modo. Se introducen los dos primeros números de la serie. Se seleccionan ambos y se mueve el cursor a la esquina inferior derecha de la selección. El cursor se volverá en un símbolo + más fino. Apretando el ratón seleccione las casillas en las que se quiera que aparezcan los datos. El ordenador entenderá que el incremento que hay entre los dos números es el que debe haber entre todos los números de la serie.

Si los datos no son numéricos, sino de texto y le damos los dos primeros de la serie, el ordenador repetirá estos dos datos de forma alternativa. A no ser que se le defina una lista con todos los datos. Seleccione Herramientas|Opciones|Listas. Colóquese sobre Nueva Lista y pulse Agregar, a continuación introduzca los datos en el orden en el que desee que aparezcan. Como separación de cada dato puede utilizar la coma o pulsar Intro. Cuando haya introducido todos los datos, pulse Aceptar.

# <span id="page-4-1"></span>**4. Seleccionar una fila, columna u hoja de cálculo completa**

Para seleccionar una celda individual: Hacer clic en la celda deseada.

Para seleccionar una fila o columna completa: Hacer clic en los encabezados de la fila o columna.

Para seleccionar toda la hoja de cálculo: Hacer clic en el botón Seleccionar todo (cuadrado de la hoja de cálculo situado en la esquina superior izquierda debajo de las barras de herramientas).

Para seleccionar un rango de celdas: Arrastrar desde la 1ª celda del rango a la última.

Para seleccionar celdas no adyacentes: Seleccionar la 1ª celda o rango que se desee, y con la tecla CTRL pulsada, seleccionar la celda o rango siguiente.

# <span id="page-4-3"></span><span id="page-4-2"></span>**5. ¿Cómo variar las celdas de la hoja de cálculo?**

# **5.1. Variar el ancho de columna o el grosor de fila**

Debido a que el título Población (miles) no cabe en la celda, es necesario ajustar el ancho de columna B. Para ello coloque el puntero sobre la línea divisoria que separa los encabezados de las columna B y C, debe

cambiar el puntero a esta forma  $\biguplus$ , manteniendo pulsado el botón del ratón y se pude arrastrar la división hasta donde se desea. También puede dimensionar la anchura de columnas seleccionando la columna en

concreto, eligiendo en el menú Formato el comando Fila la opción Alto.

## <span id="page-5-0"></span>**5.2. Insertar o eliminar una fila o una columna**

Se selecciona la fila sobre la que desea que aparezca la nueva línea, es decir si se quiere que la fila nueva sea la 2, seleccione la fila 2 actual. Una vez hecha la selección elegir Insertar Fila, de forma automática aparece la nueva fila, y se desplaza toda la información hacia abajo. Cuando se desea insertar una columna la nueva desplaza a las anteriores a la derecha. Para eliminar una fila o una columna completa únicamente es necesario seleccionarla y elegir Edición|Eliminar.

# <span id="page-5-1"></span>**6. Dar formato a la información**

La forma en que la información aparece en la hoja de cálculo se puede cambiar si se cambia el tamaño, estilo y color de los datos dentro de esas celdas. El formato predeterminado que presenta Excel, diferencia entre valores numéricos y valores de texto: basta fijarse en que la alineación dentro de la celda no es la misma en los dos casos. Del mismo modo, los formatos aplicables a las celdas por el usuario, se establecen por separado según sean de aplicación sobre números, texto o ambas cosas.

<span id="page-5-2"></span>A una celda se le pude aplicar formato a través del menú Formato en la opción Celdas o a través de la barra de Formato.

#### **6.1.Barra de formato**

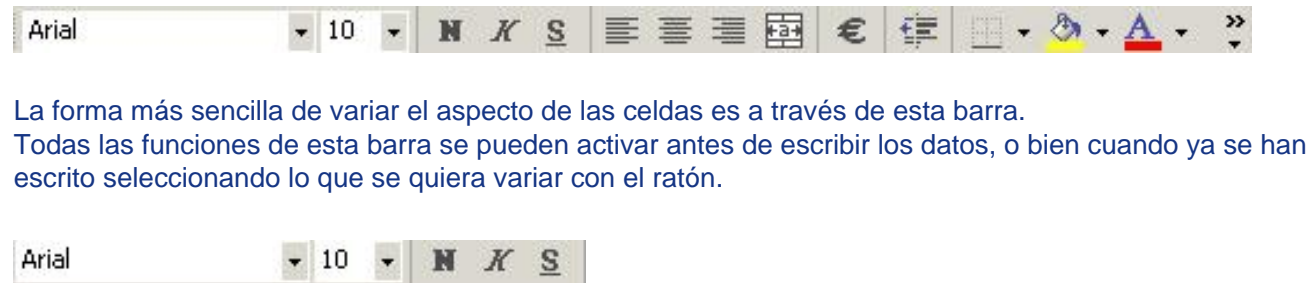

El primer recuadro es el tipo de letra, junto con el tamaño que se le quiera dar. La negrita, cursiva y subrayado ayuda a resaltar datos significativos.

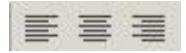

También se puede alinear el texto dentro de las celdas, con los botones de la barra en forma de párrafo se puede alinear el texto o los números, a la izquierda, en el centro y a la derecha.

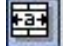

Este botón sirve para convertir varias celdas en una sola de modo que sea la cabecera de distintas columnas.

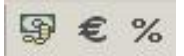

El botón con monedas, sirve para añadir el símbolo monetario que esté definido. El % sirve para los porcentajes, hay que introducir los datos en tanto por uno, el ordenador multiplicará por cien el dato que se le introduzca.

+ 9 | .oo<br><sup>00</sup> | + º Los ceros con flechita hacia la izquierda o hacia la derecha sirven para añadir o quitar decimales.

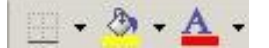

El primer botón que es un recuadro sirve para añadir bordes a las celdas, pinchando sobre este botón se despliega un menú donde aparecen diferentes ventanitas con las diferentes formas de aplicar los bordes. Con el bote de pintura se puede seleccionar el color del relleno de la celda, y aplicarlo a la zona en la que se pinche. Y con la letra se selecciona el color de la letra de la celda, y se aplica. En ambos casos hay que pinchar la flecha de la derecha para que se despliegue la paleta de colores.

## <span id="page-6-0"></span>**6.2. Formato**

#### **6.2.1. Celdas**

En el menú Formato | Celdas aparecerá un cuadro de diálogo donde se encuentran todas las posibilidades para formatear el contenido de las celdas, de esa forma conseguirá presentaciones de alta calidad.

Todas las celdas en una hoja de cálculo nueva tienen formato estándar.

Para cambiar el formato, hay que seleccionar el conjunto de celdas sobre las que queremos que se apliquen los cambios y elegir el menú Formato|Celdas.

# **6.2.2. Número**

Se selecciona la sección correspondiente a Número haciendo clic en la etiqueta de la carpeta. Puede emplearse uno de los formatos de número incorporados o crear formatos personalizados.

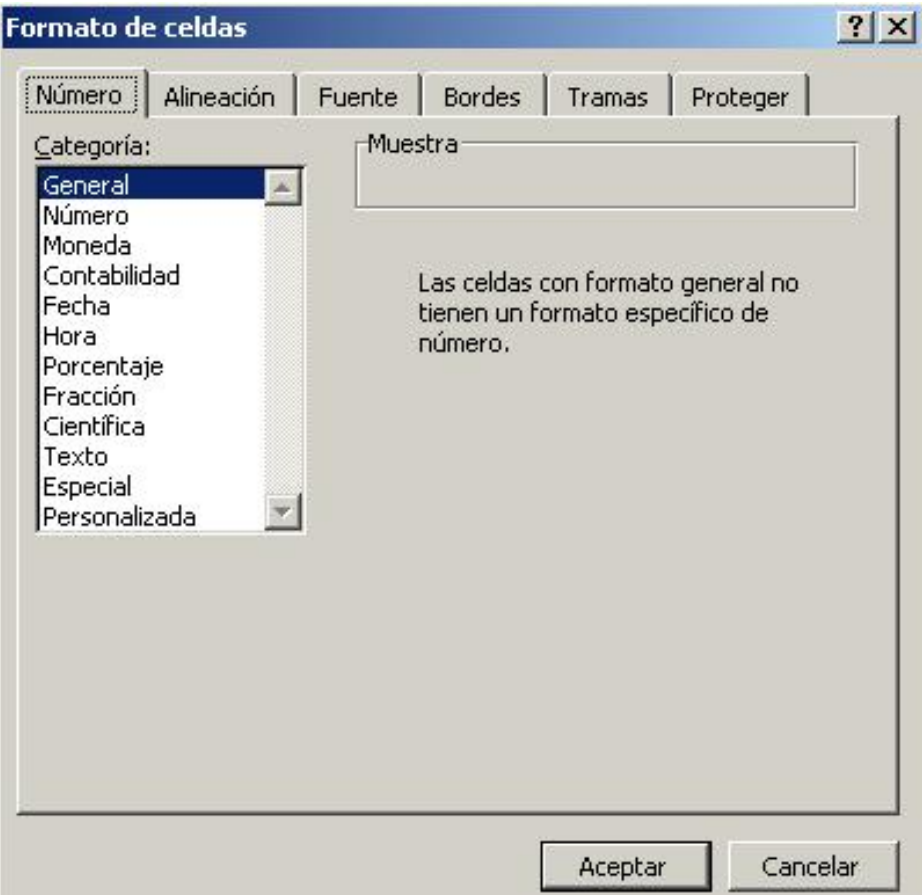

En el cuadro de diálogo podrá elegir Categoría. Si elige Todas verá todos los formatos posibles en cuadro Tipo, para un formato más concreto como Monedas, Fecha y Hora, Porcentaje, en el Tipo aparecerán las opciones más específicas.

En el primer recuadro de Tipo muestra el formato seleccionado. Para agregar un formato personalizado, escriba ahí uno nuevo. Este se agregará al tipo de valor que esté seleccionado en ese momento. Hacer clic sobre Aceptar.

Cuando se trabaja con el formato Porcentaje Excel multiplica por 100 el valor de la celda automáticamente. Hay que tenerlo en cuenta para introducir bien los números y también en las fórmulas de porcentajes: el dato debe estar en tanto por uno para que la aplicación del formato sea correcta.

### **6.2.3. Fuentes**

Algunos elementos de formato son aplicables a las celdas con independencia del tipo de valor que contenga. Por ejemplo, la fuente, el tamaño o el color.

La opción Formato Celdas en la carpeta Fuentes es donde se podrá elegir el formato de los caracteres previamente seleccionados.

Dentro del formato de carácter hay distintos componentes: la fuente, que es el tipo de letra, el estilo: si el texto irá en cursiva, negrita, el subrayado, el color y los efectos de tachado, superíndice y subíndice. Todas estas modificaciones ayudan a poner títulos, destacar, subrayar, y seleccionar color. Los cambios que se vayan efectuando se verán reflejados dentro del cuadro Muestra.

#### **6.2.4. Bordes y Diseño de celdas**

Excel ofrece la posibilidad de crear fácilmente líneas y tramas para organizar y presentar de forma más clara la información de la hoja de cálculo.

Con la sección Bordes del menú Formato|Celdas se puede personalizar; elegir el borde que se desee para las celdas, el estilo y también su color.

En la sección Diseño se elegirán las tramas y sombreados que permitirán modificar la presentación.

### **6.2.5. Alineación**

La información tipo texto en las celdas aparece alineada a la izquierda. Se diferencia de la numérica porque esta aparece alineada a la derecha.

Por defecto la orientación Horizontal es la general que diferencia texto y números. Se puede cambiar y alinear números a la izquierda. Para hacerlo bastaría con seleccionar el rango de celdas a que se desea aplicar, elegir Formato|Alineación y hacer un clic en el botón Izquierda y Aceptar.

La orientación Vertical se refiere a la situación del texto en la celda considerado de arriba a abajo. Tendrá importancia en celdas muy anchas o cuando se quiere buena presentación en tablas, etc... Podrá elegir superior, cerca del borde superior de la celda, media, centrada verticalmente, o inferior, cerca del borde inferior de la celda.

El sentido de la información en la celda puede cambiarse. Dentro del cuadro de diálogo orientación verá reflejados los cambios que realice en la orientación del texto que haya seleccionado. La orientación del texto se puede cambiar tanto en una celda, como en un título de un gráfico, en un rótulo de un eje, etc...

Para que el texto de una celda se divida en varias líneas se marca la opción Retorno Automático de este cuadro de diálogo.

#### **6.2.6. Fila**

Al seleccionar Fila dentro del menú Formato se despliega un menú con diferentes opciones referentes al tamaño y a la vista o no de la fila.

Con Alto se selecciona la altura de toda la fila. Con Ajustar a la selección se ajustará la altura de toda la fila al tamaño de una de sus celdas.

Con las opciones Ocultar y Mostrar. Se puede ocultar en pantalla una fila, o mostrarla. Estos datos no son eliminados de la hoja de cálculo, pueden ser recuperados en cualquier momento. Esto suele ser necesario cuando se trabaja con muchos datos, y se prefiere ocultar aquello que no sea necesario en ese momento.

# **6.2.7. Columna**

Al igual que en Fila, el menú que se despliega al pinchar sobre Columna sirve para ajustar el tamaño de la columna en la que se encuentre el cursor en ese momento. En el caso de la columna lo que se ajusta es el ancho. También se puede ocultar o mostrar la columna oculta. Para esto último seleccionar  $Edición|Ir a ...$  dar la referencia de la columna o fila que queramos volver a mostrar. Y sin pulsar en ninguna celda seleccionar Formato|Columna|Mostrar.

#### **6.2.8. Hoja**

Esta opción se refiere a la hoja en la que estemos trabajando en ese momento, se le puede cambiar el nombre, ponerle un fondo distinto, y al igual que las columnas y las filas, se puede ocultar o mostrar.

#### <span id="page-8-0"></span>**7. Introducir Cálculos**

Los cálculos que se realizan en una hoja de cálculo se llevan a cabo mediante fórmulas. Para introducir una fórmula en una celda de Excel hay que empezar por un signo igual (=). Si en la fórmula se introducen referencias a celdas en lugar de valores en número se podrán ver actualizados los cálculos automáticamente cuando se modifique un dato en esa referencia. Se hará en primer lugar el cálculo del total de población en las cinco provincias de la tabla. Seleccione la celda debajo de Vizcaya y escriba TOTAL, a la derecha de esta celda introducirá la fórmula, seleccione esta celda. En ella debe introducir una suma de las celdas desde B3 hasta B7. Puede hacerse escribiendo: =B3+B4+B5+B6+B7, pero de este modo no tendría mucha utilidad la hoja de cálculo, especialmente si se IMAGina una columna con mil datos. Para ello es mejor que utilice fórmulas creadas con funciones. Resulta sencillo el uso de funciones que facilitan el trabajo. Al hacer modificaciones de la fórmula se recalculará automáticamente con los nuevos datos. Excel proporciona más de 300 funciones. Se selecciona la celda que debe recoger el total de población, escribir un signo igual (=) y seleccionar la opción Fórmula | insertar función. Le aparecerá el asistente para funciones:

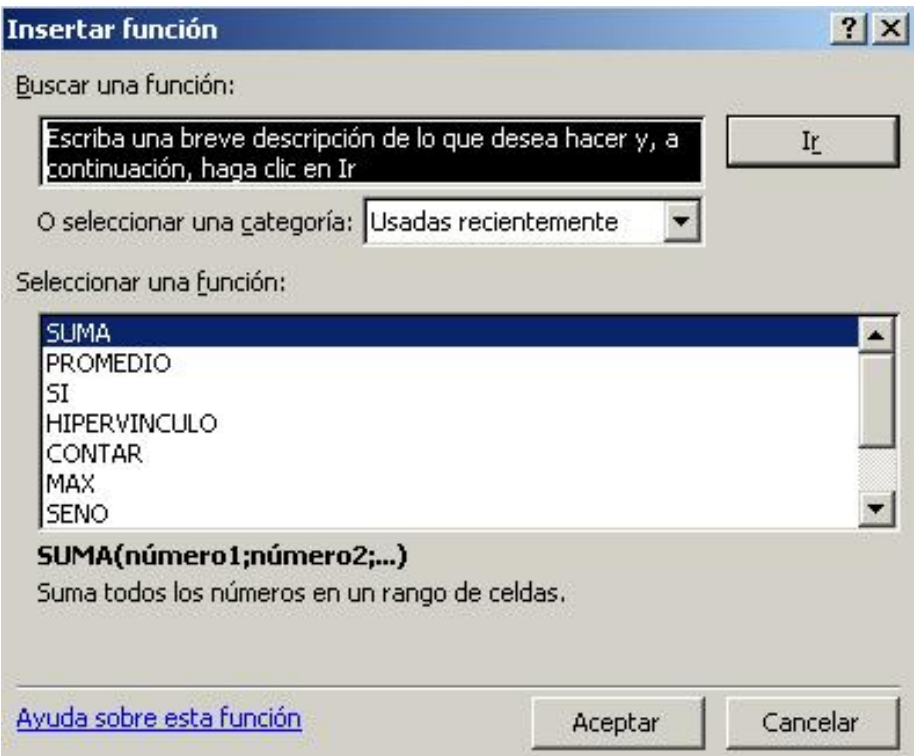

· PASO1: Las Categorías de funciones se agrupan por tipos. La categoría Todas incluye todas las funciones que están agrupadas en las demás categorías. Dentro de cada categoría los nombres de las funciones están agrupados por orden alfabético.

Para calcular el total de la población en las cinco provincias de la tabla de este manual debe buscar la fórmula SUMA y hacer un clic en Aceptar.

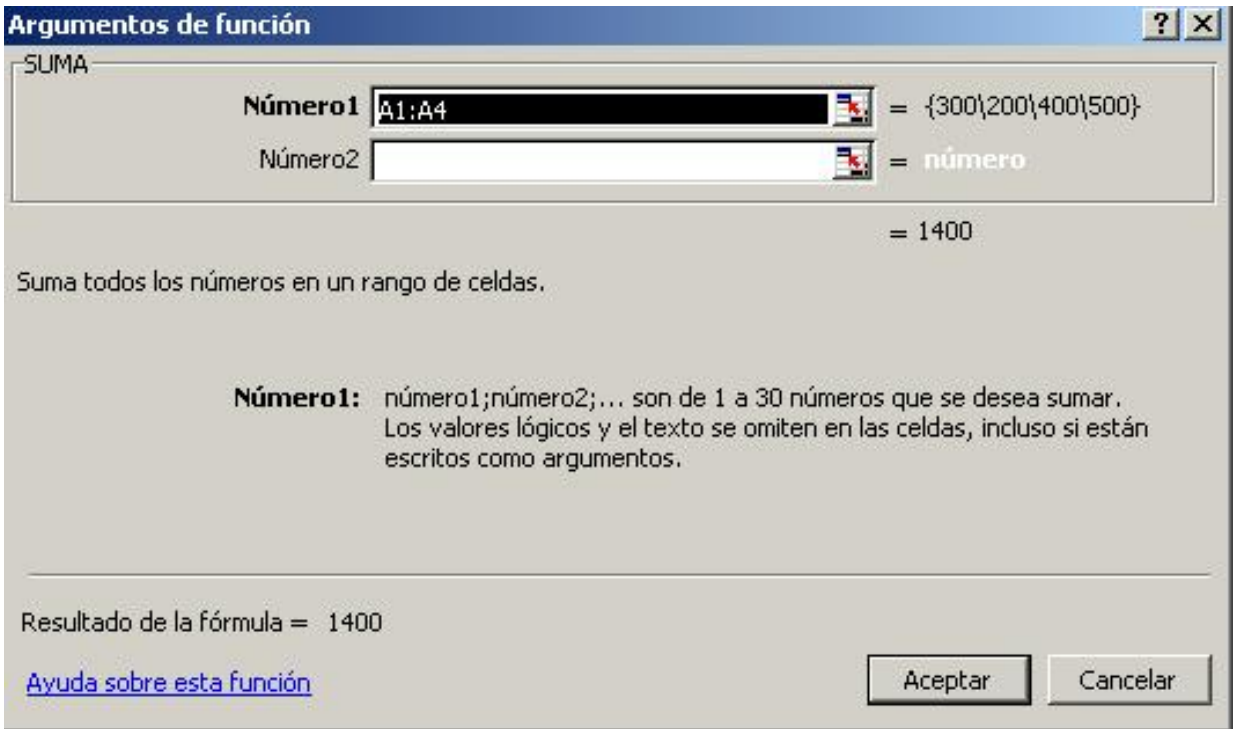

· PASO2: Introducir los datos necesarios para realizar el cálculo.

Esta es la estructura básica de una función introducida con el menú Fórmula. En primer lugar aparece la función y, debajo los elementos sobre los que debe aplicarla. Por ejemplo en la suma se necesita Numero1, esto sería el rango de celdas que deseamos sumar. Basta con seleccionar las celdas correspondientes en la hoja de cálculo para que aparezcan en el recuadro.

-El punto y coma equivale a una y otra, es decir, =SUMA ( B3;B4) equivale a sumar B3 y B4. -Los dos puntos equivalen a rango, es decir, desde...hasta.... Por tanto, =SUMA(B2:B7) equivale a sumar desde B2 hasta B7.

# <span id="page-9-0"></span>**7.1. Repetición de cálculos: llenados automáticos**

Si se quiere calcular el total de la columna Extensión en la celda C8 según el ejemplo, se podrá volver a introducir una fórmula de suma como en la celda B8 para la población. Esta fórmula debería ser =SUMA(C2:C7), es decir, igual en estructura a la suma anterior.

En las dos sumas, la fórmula introducida equivale a sumar desde 6 celdas más arriba hasta 2 celdas por encima de la celda que debe recoger el cálculo: los factores del cálculo están en ambos casos en la misma posición relativa respecto a la celda que contiene la fórmula. Esto es muy útil cuando se trata de calcular los totales de dos columnas paralelas.

# **7.1.1. Llenar hacia la derecha**

Se selecciona la celda que contiene el total de población y se amplía la selección hasta la celda de la derecha -en la que se quiere introducir el cálculo del total de extensión-. Elegir la opción Edición|Llenar hacia la derecha. En la celda de debajo de los datos de extensión debe aparecer el total de extensión. En un llenado hacia la derecha se actualizan los nombres de columnas y no los números de fila.

## **7.1.2. Llenar hacia abajo**

Para calcular en la columna D la densidad de población en cada provincia: La densidad de población de Sevilla será el resultado de dividir su población entre su extensión, es decir, =B3/C3. La siguiente densidad será exactamente igual a ésta en cuanto a posiciones relativas de los factores respecto de la celda cálculo, aunque en este caso deban actualizarse los números de fila y no los nombres de columna. En estos casos se usa el llenado hacia abajo. Se selecciona la celda que contiene el cálculo para Sevilla ampliando la selección en la misma columna hasta la fila de Vizcaya. Elegir Edición|Llenar hacia abajo y aparecerán todos los

cálculos de densidades de las distintas provincias.

# <span id="page-10-0"></span>**7.2. Presentar fórmulas en pantalla**

Las fórmulas aparecen en pantalla como resultados y no la fórmula en sí. Para presentar las fórmulas en pantalla o para imprimir, se elige el menú Herramientas|Opciones. Dentro del cuadro del cuadro Opciones de la ventana podrá marcar Fórmulas entonces aparecerán las fórmulas en las celdas correspondientes.

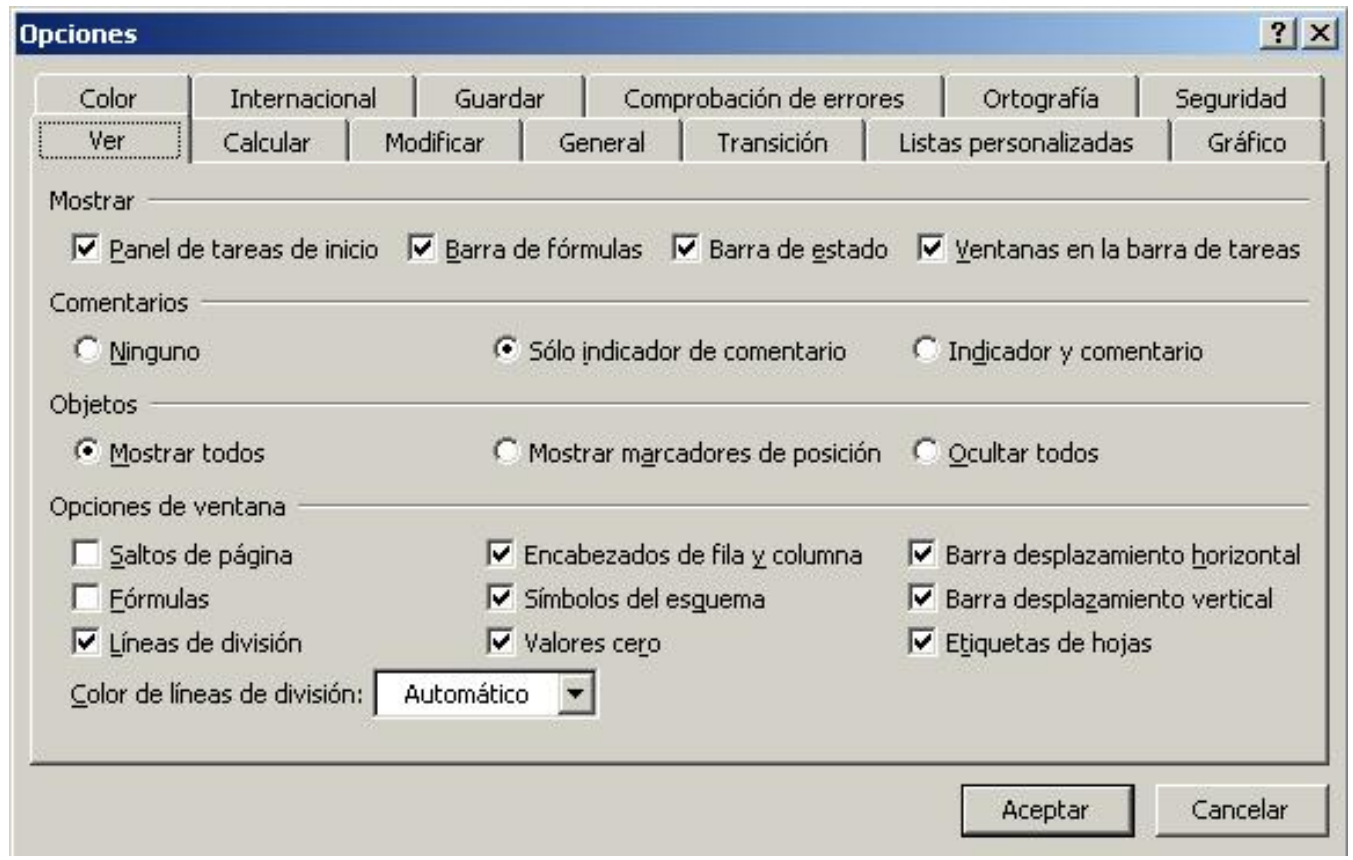

El resto de posibilidades que ofrece esta ventana puede ser útil en otras ocasiones.

## <span id="page-10-1"></span>**8. Referencias absolutas y referencias relativas**

Cuando en Excel introduce una fórmula que hace referencia a otra u otras celdas hay varias formas de hacerlo según el uso que vaya a hacer posteriormente de ella .

Una referencia relativa indica la posición relativa de una celda con respecto a la que contiene la fórmula y cuando se copia en otra posición modifica y actualizar las posiciones. Son referencias posiciónales. ej.: C4.

Una referencia absoluta es una introducción explícita y única de otra celda en un cálculo, no de su posición relativa. ej:\$C\$4 En la hoja de cálculo se trabaja normalmente con referencias relativas. Es el tipo de referencia que emplea Excel por defecto. Para trabajar con referencias absolutas se debe especificar escribiendo el signo \$ delante de la letra de la columna y del número de fila. Por ejemplo \$A\$3 se refiere exclusivamente a la celda A3 y, al aplicar llenados -hacia abajo o hacia la derecha- u operaciones de copiar y pegar las referencias que tengan el signo \$ delante no serán actualizadas.

Para calcular los % de Población respecto al total, debe hacerse referencia absoluta a la celda B8 y fijarla de forma que al copiarla y llenar hacia abajo no se desplace la referencia y se llegue siempre a ese valor.

También puede incluir referencias mixtas. Son referencias mixtas \$C4 o C\$4. En el primer caso la columna es absoluta y la fila relativa, y en el segundo caso la columna es relativa y la fila absoluta.

## <span id="page-10-2"></span>**9. Mensajes de error más frecuentes**

<span id="page-10-3"></span>Cuando una fórmula no se introduce correctamente, Excel presenta un mensaje de error que indica cuál es el fallo cometido:

En el primer caso (#¡VALOR!) hay que considerar que se han incluido en la fórmula algunos caracteres de texto, o bien se ha hecho referencia a una casilla en la que no hay un valor numérico sino de texto. Por ejemplo, suele aparecer este error cuando se hace referencia a celdas con contenido decimal. Microsoft Excel y sus formatos numéricos tienen establecidos algunos caracteres para separar, por ejemplo, la parte entera de un número, del decimal, que dependen de la versión en uso. Emplear otros caracteres supone introducir valores distintos y que la aplicación lea como texto lo que debería ser un número. Para solucionar este problema hay que asegurarse de cuál es la formula correcta para la versión en uso, y asegurarse de que, en las opciones, está especificado el idioma correcto para formatos numéricos, teclado, etc.

## <span id="page-11-0"></span>**9.2. #¡div/0!**

El segundo caso (error del tipo #¡DIV/0!) se corrige cambiando la fórmula, considerando que hemos hecho referencia en un denominador a una casilla donde el valor no existe, o es cero, o es una casilla en blanco.

#### <span id="page-11-1"></span>**9.3. #¡ref!**

El error del tipo #¡REF! quiere decir error en la referencia: Indica que, al actualizar una fórmula con referencias relativas, se están tomando celdas que no existen porque la referencia sale de la hoja de cálculo.

#### <span id="page-11-2"></span>**9.4. ###**

Si después de una operación aparecen los símbolos # en la celda es indicativo de que el resultado no cabe en ese ancho. Basta con ampliar la anchura de la columna para conseguir ver bien los resultados.

#### <span id="page-11-3"></span>**9.5. #¿Nombre?**

Este error quiere decir que hay algún error en el enunciado de la fórmula, algún espacio o alguna letra incorrecta.

#### <span id="page-11-4"></span>**10. Crear un gráfico en Excel**

Un gráfico es una representación de los datos de la hoja de cálculo.

Excel ofrece 14 tipos de gráficos, en 88 formatos incorporados. Para crear un gráfico hay que basarse en la forma del rango de datos seleccionado y en los tipos de datos en la fila y columnas.

Un gráfico se puede crear directamente en una hoja de cálculo que se mostrará en pantalla y se guardará como parte de la misma: a esto se le llama gráfico incrustado. O bien, se puede crear un gráfico como un documento separado en su propia ventana. Los gráficos se vinculan a los datos de la hoja de cálculo a partir de la que se generaron y se actualizarán cuando se actualiza la hoja de cálculo.

#### <span id="page-11-5"></span>**10.1. Crear un gráfico nuevo**

Primero se seleccionan los datos que se desea representar. Deben incluirse las celdas que contienen rótulos para las filas o columnas para que salgan automáticamente títulos de gráficos, ejes, leyendas... Haga clic en la herramienta:

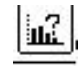

Coloque el puntero en forma de cruz donde desee una esquina del gráfico y arrastre el ratón hasta que el contorno tenga el tamaño deseado para el gráfico.

Aparecerán cinco ventanas con instrucciones para elegir el tipo de gráfico, títulos, etc...

· PASO1: Después de dibujar el recuadro donde se incluirá el gráfico, aparece el cuadro de diálogo del primer

paso del asistente para gráficos. En este momento Excel permite cancelar la selección de celdas que acaba de hacer para representar en el gráfico, si así se desea, y seleccionar un nuevo rango. Hacer clic en el botón Siguiente.

· PASO2: Aparece en pantalla un cuadro de diálogo con los tipos de gráficos de que dispone. Gráficos en dos dimensiones (Áreas, Barras, Columnas, Líneas, Circular, Anillos, Radar, Coordenadas XY, Combinado) y de tres dimensiones. Excel selecciona por defecto el gráfico más adecuado para los datos, para modificarlo basta con hacer clic sobre el icono del tipo de gráfico deseado.

· PASO3: Elegir entre distintas representaciones para el gráfico elegido.

· PASO4: Aparece una muestra de cómo quedará el gráfico con el tipo que ha elegido. Excel coloca en las coordenadas las divisiones que estima oportunas. Puede cambiarse con los botones que aparecen a la derecha.

Por ejemplo, con el primer botón se ha establecido que aparezcan las series de datos por filas, si se quiere que se representen por columnas se hace clic en el segundo botón. Con el indicador Usar primeras XX fila(s) para rótulos del eje de abscisas (X), Excel sabrá qué tiene que utilizar los datos de esa(s) fila(s) para poner los títulos de los datos. Con el indicador Usar primeras XX columnas(s) para el texto de la leyenda, Excel sabrá que los datos de la primera columna deberán aparecer en la leyenda del gráfico.

· PASO5: En él se podrá escribir los títulos del gráfico. En los botones ¿Desea agregar una leyenda? puede indicar si se quiere o no incluir una leyenda para el gráfico. En el recuadro siguiente escriba el Título del gráfico (por ej.: Población y Extensión de Provincias Españolas). Puede introducir también títulos a los ejes X e Y en el recuadro Títulos de los ejes. Se pueden escribir los títulos para las abscisas (eje X) y para las ordenadas (eje Y), en las líneas correspondientes.

Se pulsa Terminar para finalizar.

## <span id="page-12-0"></span>**10.2. Eliminar un gráfico de una hoja de cálculo**

Se selecciona el gráfico incrustado en la hoja de cálculo, elija Edición|Borrar, Excel elimina el gráfico en la hoja de cálculo.

## <span id="page-12-1"></span>**10.3. Hacer un gráfico en una ventana independiente**

En lugar de crear un gráfico como parte de una hoja de cálculo, se puede crear en una ventana independiente. Así el gráfico estará en el mismo libro y la actualización de los datos es idéntica pero no ocupa espacio dentro de la hoja de cálculo.

Para ello basta con que se seleccione el rango que quiere representar y se elija en el menú Insertar|Gráfico|Como hoja nueva. Automáticamente se creara una hoja con el nombre Gráfico y el asistente como en la opción anterior.

## <span id="page-12-2"></span>**10.4. Cambiar el tipo de gráfico**

<span id="page-12-3"></span>Se utiliza la herramienta del dibujo; si esta barra no está en pantalla se visualiza en  $\text{Ver} | \text{Barra}$  de herramientas, se pone un aspa delante de Gráfico.

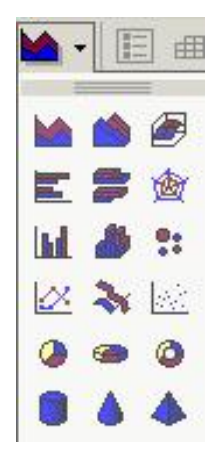

# **10.5. Agregar un título de gráfico o un rótulo de datos**

Pase a la ventana del gráfico. Si el gráfico está incrustado en una hoja de cálculo con un doble clic en el gráfico se presentará dentro de un marco.

Elegir en el menú Insertar aquel elemento que desee añadir al gráfico por ej.: Nombre, aparece un cuadro de diálogo donde debe elegir sobre que objeto se añade.

Después de pulsar Aceptar se escribe el texto que aparecerá en la barra de fórmulas como si fuera una celda

de la hoja de cálculo. Hacer clic en el icono correspondiente para verificar  $\blacksquare$  o pulsar Intro.

## <span id="page-13-0"></span>**10.6. Agregar leyenda a un documento de Excel**

Desde la ventana del gráfico elegir Insertar|Leyenda. Excel inserta una leyenda a la derecha del área del trazado y vuelve a ajustar el tamaño del área del trazado para acomodar la leyenda; se selecciona la leyenda para darle formato.

# <span id="page-13-1"></span>**11. Impresión de un documento de Excel**

Como cualquier programa Excel dispone de opciones que permiten imprimir los documentos propios del programa: hojas de cálculo, gráficos y macros. Antes de imprimir siempre es aconsejable definir el área de impresión y preparar la página para la impresión.

## <span id="page-13-2"></span>**11.1. Establecer área de impresión**

Para imprimir en Excel primero hay que definir el Área de impresión. Seleccione el rango de celdas que quiera imprimir. Con las celdas ya seleccionadas abra el menú Archivo y pulse Área de Impresión, le aparecerán dos opciones seleccione Establecer Área de impresión.

Cuando ordene al programa que imprima siempre imprimirá el Área de impresión que esté definida. Para borrar el área de impresión seleccione Archivo|Área de impresión y seleccione Borrar Área de impresión.

## <span id="page-13-3"></span>**11.2. Preparar página**

## **11.2.1. Página**

En esta carpeta se selecciona todo lo referente a la página, su orientación, cómo se encaja el cuadro de Excel en la página, el tamaño de la página en la que se va a imprimir. -Orientación: vertical o apaisada del papel al imprimir.

-Escala: permite la opción de aumentar o reducir el tamaño de la hoja de cálculo con respecto a la página, según sea mayor o menor de 100.

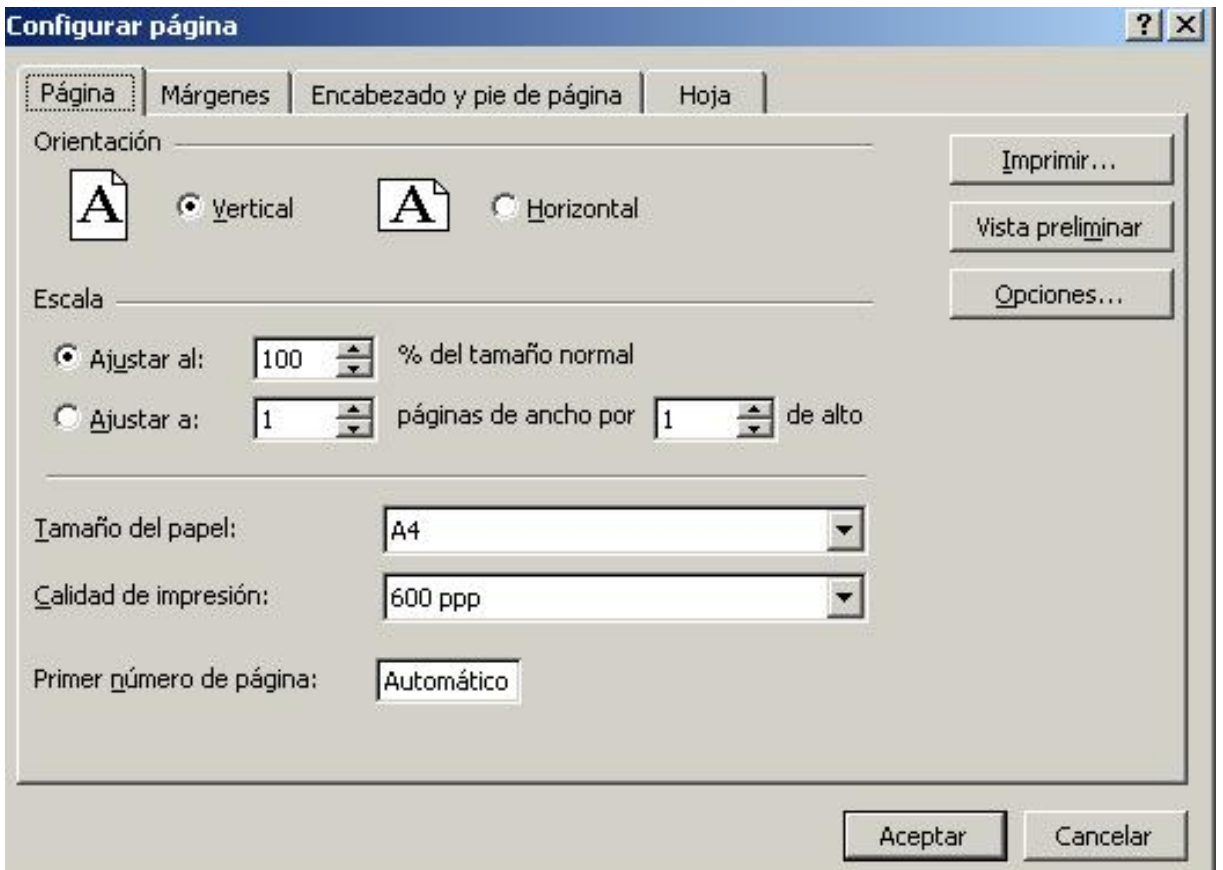

# **11.2.2. Márgenes**

Aquí se determinan los márgenes del documento y cómo se centra el cuadro con respecto a los márgenes. También se configura el tamaño del encabezado y del pie de página.

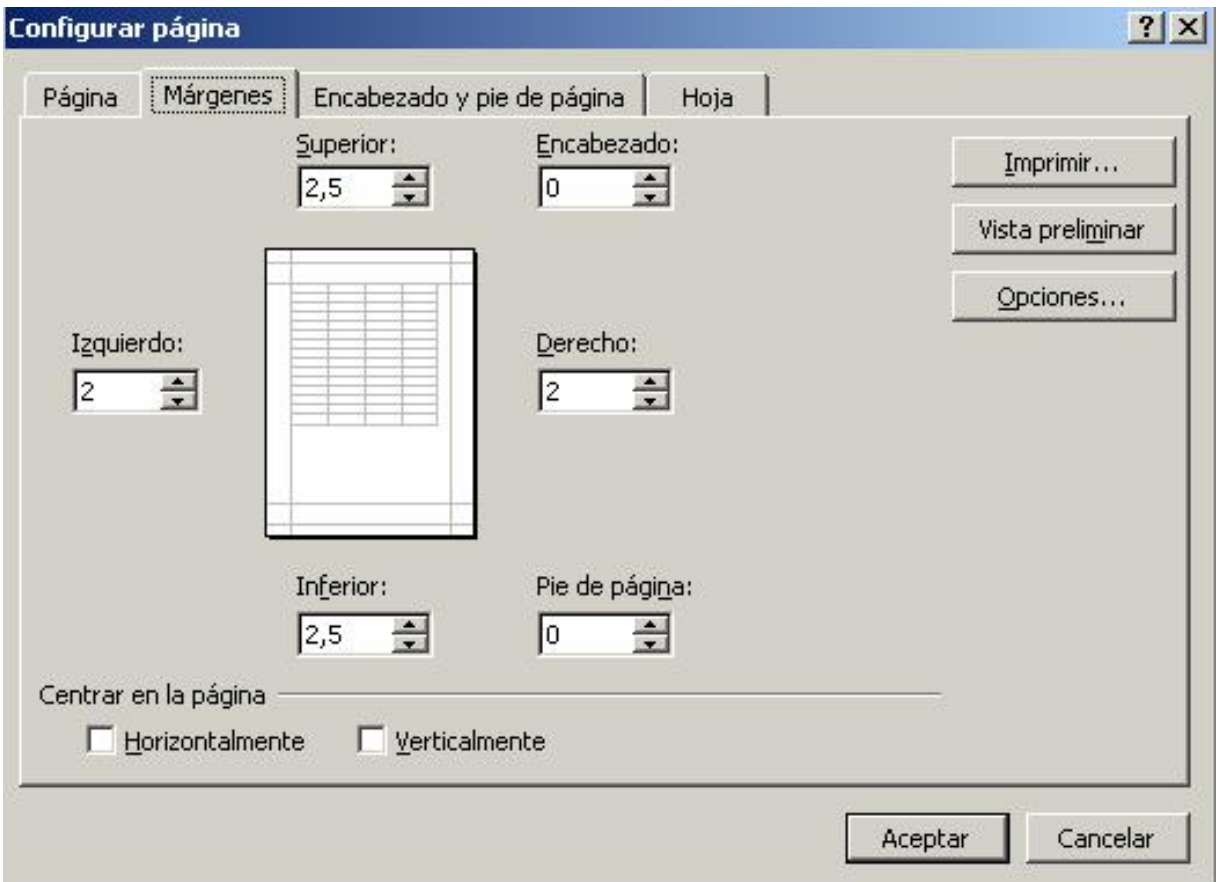

# **11.2.3. Encabezado /pie**

Por defecto en todos los documentos de Excel por defecto sale en el encabezado el nombre del documento y en el pié de página el número de hoja.

De modo que antes de imprimir conviene retocar el encabezado y el pie si no nos interesa que aparezcan así. Presionando sobre Personalizar encabezado/pie de página aparecerá una ventana en la que se pueden realizar los cambios.

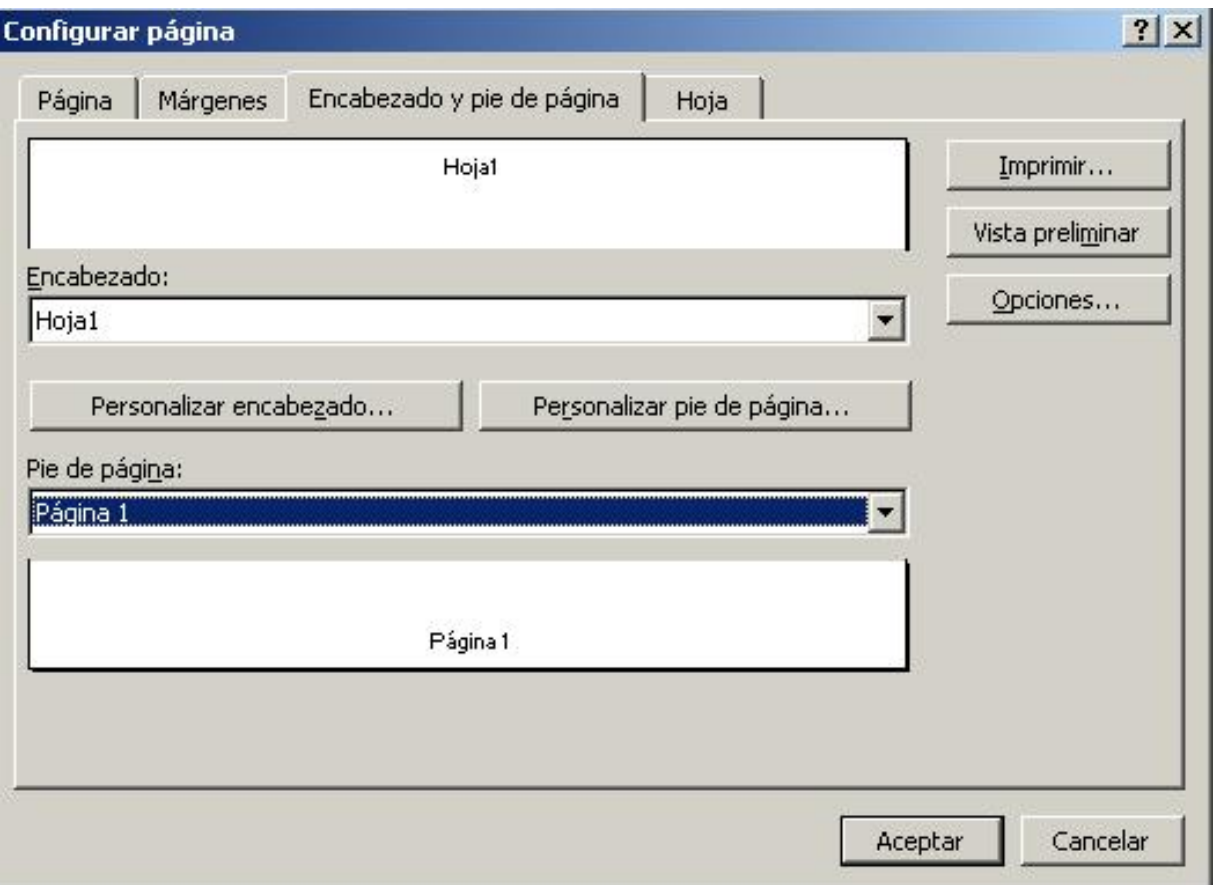

## **11.2.4. Hoja**

Desde esta ventana también es posible definir el Área de impresión. Sin cerrar la ventana seleccione el rango de celdas que desee imprimir, o escriba directamente las referencias sobre el cuadro.

También sin cerrar la ventana seleccione con el ratón las filas y columnas que quiera que aparezcan repetidas en cada una de las páginas del documento.

Dentro de Imprimir puede elegir entre todas estas opciones:

-Líneas de división: tiene la opción de elegir si quiere que aparezca la cuadrícula que separa las celdas de Excel.

-Notas: los comentarios ocultos de las celdas también se pueden imprimir eligiendo esta opción.

-Calidad de borrador: la impresión será más rápida pero la calidad resultante será muy baja. -Blanco y negro: a veces si la impresora es en blanco y negro, el imprimir en color resulta muy confuso, sin embargo si la orden de impresión se le da en blanco y negro las tonalidades se distinguen perfectamente.

-Encabezado de Filas y Columnas: activa/desactiva la impresión de la hoja con los nombres de identificación de filas y columnas (1,2,3...o A,B,C...).

El orden de las páginas es necesario cuando hay varias páginas. Elija el orden que le resulte más cómodo.

En todo momento se pueden visualizar los cambios efectuados pulsando el botón Presentación Preliminar. También se puede dar la orden de Imprimir si todo es correcto.

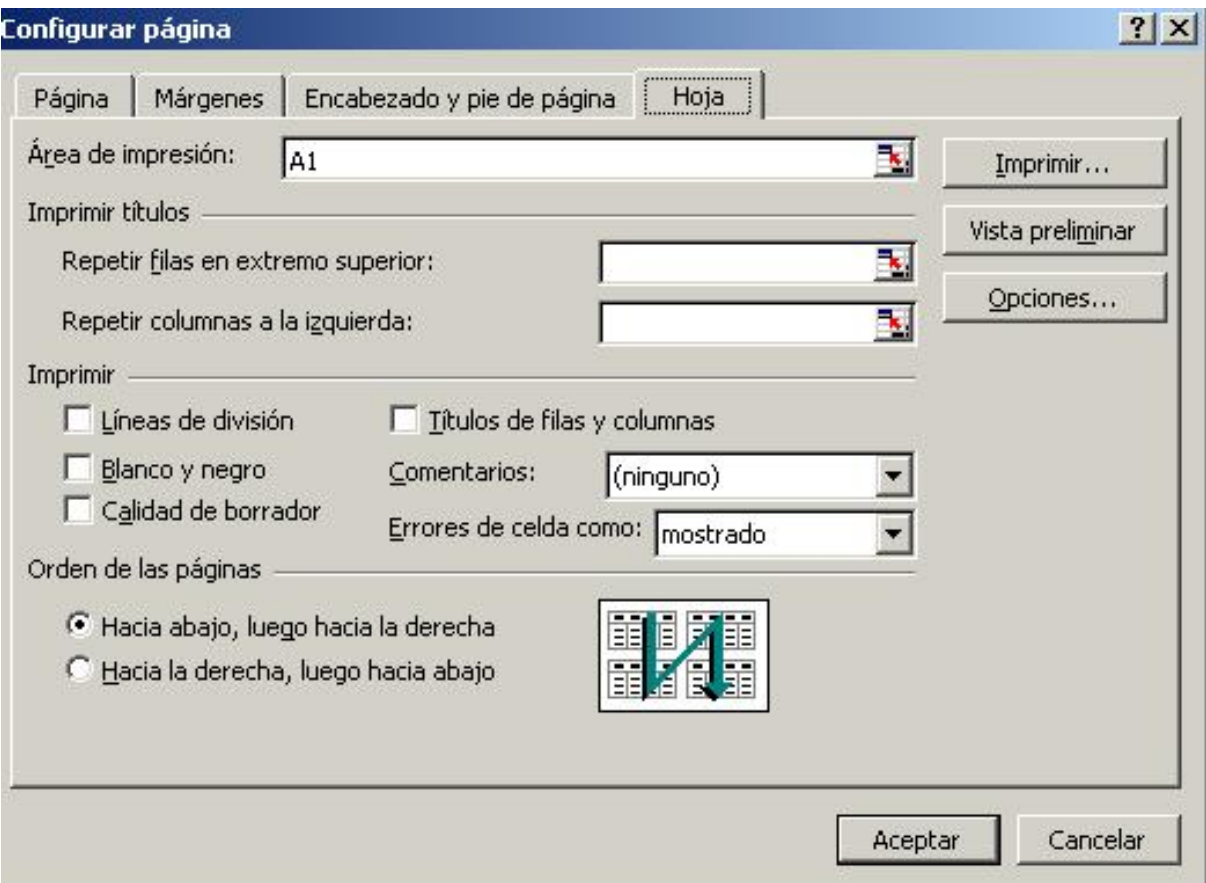

# <span id="page-16-0"></span>**11.3. Presentación Preliminar**

Esta opción ahorra mucho tiempo ya que se puede ver el documento como si realmente estuviera impreso sin la necesidad de hacerlo. Desde aquí puede acceder a preparar página para realizar cambios, y también a los márgenes y desde allí volver aquí para comprobarlo.

Si quiere ver algún elemento con más detalle pulse zoom y mueva el ratón sobre la hoja, el cursor se convertirá en una lupa con un símbolo +, haga clic sobre la zona que quiera ampliar. Para volver a ver la hoja en las proporciones anteriores vuelva a hacer clic con el ratón sobre la página.

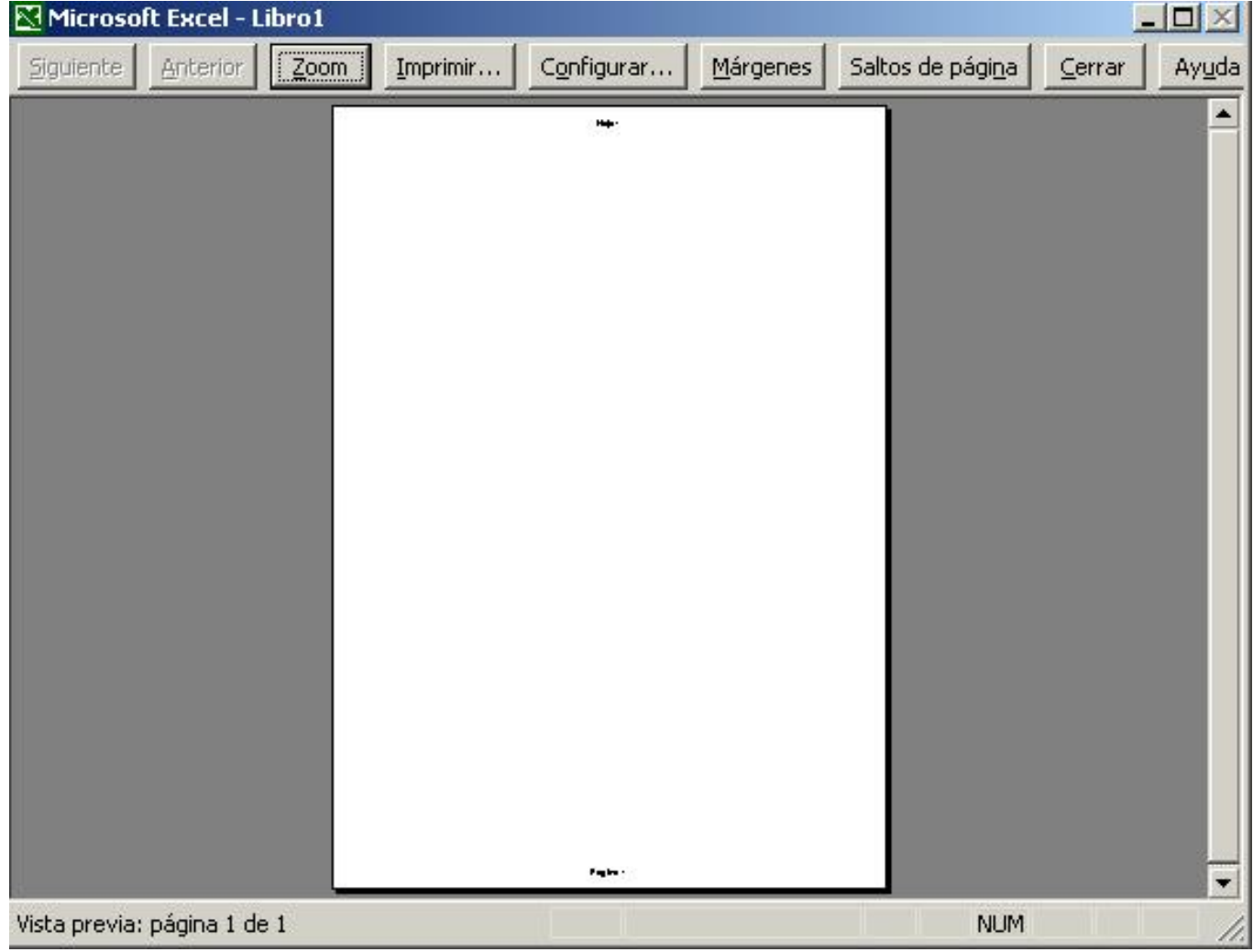

# <span id="page-17-0"></span>**11.4. Imprimir**

En este cuadro de diálogo deberá seleccionar la impresora en la que quiere imprimir. Seleccione lo que quiere imprimir, y el número de copias que quiere hacer. Cuando ya tenga todo listo, pulse el botón aceptar.

#### <span id="page-17-1"></span>**12. Módulo de Base de Datos**

Microsoft Excel aporta al usuario la posibilidad de trabajar con tablas de información: nombres, direcciones, teléfonos, etc. En una base de datos se puede incluir y escribir datos en cada ficha, consultarla y modificarla siempre que se quiera. Toda la información incluida en una base de datos se organiza en campos (cada elemento de información para todas las fichas -columnas-) y está constituida por registros (cada ficha que contiene los datos concretos para cada campo-filas-) Para crear una base de datos se necesita una hoja de cálculo en blanco donde se introducen los datos de los distintos campos para confeccionar así el fichero.

#### <span id="page-17-2"></span>**12.1. Introducir los datos**

Toda base de datos se crea como una lista, en ella debe haber una fila situada en la parte superior que contenga el nombre de los campos que forman el registro (fila de encabezados). Para ejemplo puede introducir estos datos:

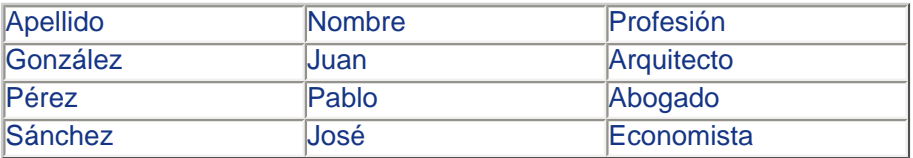

Microsoft Excel ofrece dos formas de trabajar con los registros:

A. Como si se tratara de un fichero real utilizando la tabla dinámica.

Para trabajar con tabla dinámica una vez creados los nombres de los campos se seleccionan y se elige la opción Informe de gráficos y tabla dinámica del menú Datos. La tabla dinámica organiza y resume automáticamente los datos.

Si se utiliza esta opción sin haber establecido la base de datos, Excel indicaría con un mensaje de error que no existe rango seleccionado.

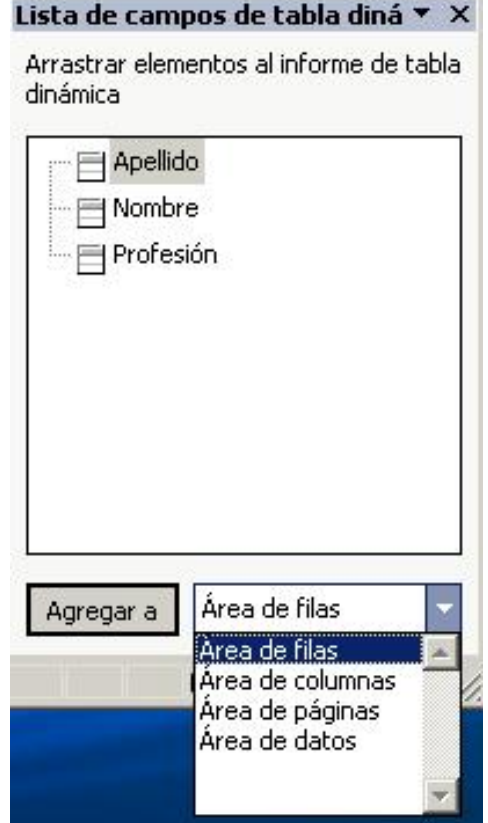

Sucesivamente seleccione los campos y el área respectivamente, ya sea columnas, filas, páginas, datos, como muestra el recuadro.

Para pasar de un campo a otro se utiliza la tecla Tabulador. Para modificar el valor de alguno de los campos bastará con poner el cursor en el campo correspondiente y modificar el dato. Al pasar a otro campo la modificación quedará grabada.

B. Directamente sobre la hoja de cálculo:

En este caso las filas corresponderían a los registros y las columnas a los campos de cada uno. Para ello deberá ir editando las celdas y escribiendo en ellas la información correspondiente. Pero tenga en cuenta que siempre deberá haber elegido por lo menos una vez la opción Datos Informe de datos y tabla dinámica Al poner el nombre de los campos y empezar a introducir datos se debe dar a cada campo un nombre distinto de los demás. No se deben dejar celdas en blanco intercaladas.

## <span id="page-18-0"></span>**12.2. Ordenar la base de datos**

Excel puede ordenar según distintos criterios, por orden alfabético o numérico. Así podemos encontrar información de forma sencilla.

Seleccione el rango de celdas que quiera ordenar. Es importante recordar si se ha seleccionado o no los títulos de los campos. Se elige el comando Ordenar del menú Datos. Aparece el cuadro de diálogo ordenar donde permite elegir la columna a partir de la cual se desear hacer la ordenación. Hay 3 criterios:

Criterio 1: Seleccione el campo principal por el que quiere ordenar. Marcar Ascendente o Descendente. Microsoft Excel usa el siguiente orden ascendente: números, texto, valores lógicos, valores de error, espacios en blanco.

Criterio 2: Para elegir un nuevo criterio de orden en caso de que coincidan datos del primer criterio. Criterio 3: En caso de que los anteriores coincidan.

Si en el rango que se seleccionó inicialmente contiene los nombres de los campos incluidos marcar Si en Existe fila de títulos, así la primera fila quedará excluida de la ordenación aunque esté seleccionada. Se hace clic en el botón Aceptar para ordenar los datos.

## <span id="page-19-0"></span>**12.3. Buscar y reemplazar**

Se selecciona el comando Buscar del menú Edición, esta opción busca y selecciona en la celda o en la hoja seleccionada el texto que se le especifique.

### <span id="page-19-1"></span>**12.4. Extraer registros con filtro**

El filtrado de datos de una lista permite encontrar subconjuntos de los datos y trabajar con ellos. Al aplicar filtros se muestran sólo las filas que contienen cierto valor mientras que ocultan las otras filas. Seleccione los títulos de los campos. Seleccione Autofiltro en el menú Datos Filtros.

Aparece una flecha (menú desplegable) a la derecha del encabezado de cada campo para elegir en uno o varios campos la condición que se desee.

Antes de seleccionar un filtro automático hay que asegurarse de que no hay otro activado ya, esto se puede comprobar mirando si existe o no una marca de activación al lado de la opción Datos|Autofiltro.

### <span id="page-19-2"></span>**12.5. Eliminar un filtro de una lista**

Para eliminar un filtro de una columna se hace clic en la flecha ubicada junto a la columna, y se elige Todas en la lista desplegable.

Para volver a mostrar todas las filas de una lista filtrada hay que ir al menú Datos|Filtro y elegir Mostrar todo. Para eliminar las flechas del Filtro automático de una lista se elige el menú Datos|Filtros y Mostrar Todo. Vuelva a pulsar Datos|Filtros, pero ahora sitúese en Filtro Automático para desactivarlo.

#### <span id="page-19-3"></span>**13. Libro de trabajo**

El libro de trabajo se compone de hojas de cálculo, en cada hoja puede haber diferentes datos, y diferente disposición, ya que son totalmente independientes unas de otras. Aunque si se quiere se puede trabajar con los datos de cualquier hoja en las fórmulas de las hojas.

Cada hoja tiene un número, pero este número se puede cambiar por un nombre. El nombre de una hoja de cálculo se puede cambiar de diferentes maneras. La primera de ellas es hacer un doble clic sobre la solapa de la hoja de cálculo, saldrá un cuadro de diálogo Cambiar el nombre de la hoja, con un recuadro donde se escribirá el nuevo nombre de la hoja. Otra forma consiste en situarse en la hoja, seleccionar Formato|Hoja|Cambiar nombre…

#### <span id="page-19-4"></span>**13.1. Duplicar una hoja de cálculo**

Si se quiere tener el mismo formato o los mismos datos en varias hojas, lo más sencillo es duplicar una hoja. Pulse la tecla Control y sin soltarla pinche con el ratón la pestaña de la hoja del ratón que desea duplicar, sin dejar de presionar con el botón. Sitúese donde desee insertar la nueva hoja y suelte el botón del ratón sin soltar la tecla control, aparecerá la nueva hoja, y entonces podrá soltar la tecla control.

#### <span id="page-19-5"></span>**13.2. Trabajar con todos los datos del libro de trabajo**

Para trabajar con los datos de las diferentes hojas de trabajo de un mismo libro para una fórmula sólo tiene que buscar la celda en cada página. Los datos aparecerán en la fórmula con referencia a la página de donde se hayan obtenido.

Escriba el enunciado de la fórmula y vaya a la hoja de cálculo en la que esté la celda con el dato que necesite.